# **Guía: Portal de Aspirantes**

**GOBIERNO DEL ESTADO DE PUEBLA** 

**IEDEP** Instituto de Educación Digital del Estado de Puebla

**Secretaría** de Educación

# **Ingresa a:**

**[www.iedep.edu.mx/aspirantes](https://sice.iedep.edu.mx:8282/aspirantes/)**

### **o da clic en esta imagen dentro de nuestro página principal.**

**IEDEP** Instituto de Educación Digital del Estado de Puebla

### **CONVOCATORIA Semipresencial 2021**

Inicio 6 de septiembre >

### **GOBIERNO DEL ESTADO DE PUEBLA**

**Registrarse** 

 $\times$ 

**IEDEP** Instituto de Educación Digital del Estado de Puebla

## **PASO 1**

- **1.** Registrate en la plataforma llenando todos los campos necesarios en la pantalla.
- **2.** Al dar "Iniciar Sesión" con tus datos, se enviará un mensaje de validación al correo electrónico que insertaste, te pedimos revisar "SPAM".

#### Introduce tus datos y da clic en "Generar contraseña", para obtener tu contraseña. -Si va tienes tu contraseña, da clic en "Iniciar sesión". -Si olvidaste tu contraseña da clic en "Recuperar contraseña". Nombre completo: Nombre(s) Apellido Paterno Apellido Materno Correo electrónico: micorreo@ejemplo.com Confirma correo electrónico.: micorreo@ejemplo.com Fecha de nacimiento: dd/mm/vvvv I'm not a robot **reCAPTCHA** Privacy - Terms Todos los campos son obligatorios. Aviso de Privacidad Generar Contraseña. Iniciar sesión Recuperar contraseña Registro

**Secretaría** 

#### **GOBIERNO DEL ESTADO DE PUEBLA**

**IEDEP** Instituto de Educación Digital del Estado de Puebla

PASO<sub>2</sub>

#### Es sumamente importante que 1. actives "VENTANAS **EMERGENTES**" en el navegador, ya que la ficha del aspirante saldrá en este tipo de ventana al terminar el registro.

Ocupar Google Chrome, 2. Internet Explorer o Mozilla Firefox de preferencia.

#### Solicitud de preinscripción

Para facilitar el procesamiento, utiliza un formulario el cual debe ser llenado por los propios interesados en cursar una travectoria, y se pide que provea toda la información necesaria siguiendo atentamente las indicaciones que se presentan a continuación.

Además el aspirante tiene la responsabilidad de recabar todos los documentos y materiales de apovo y remitirlos a la Universidad dentro de los plazos estipulados.

Horario de atención Aspirantes de Sistema Abierto: De 9:00 a 15:00 hrs. y de 16:00 a 18:00 hrs. Aspirantes de Campus Regionales: Favor de acudir a su campus de interés con el Representante Regional.

- Lee cuidadosamente la información que debes proporcionar.
- No abrevies ni omitas ningún dato a fin de que se tome tu solicitud en consideración.

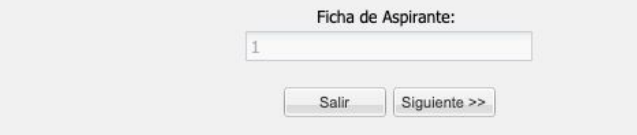

#### **Secretaría** de Educación

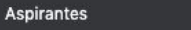

sice.iedep.edu.mx:8282/aspirantes/

#### **GOBIERNO DEL ESTADO DE PUEBLA**

 $x +$ 

**IEDEP** Instituto de Educación Digital del Estado de Puebla

#### **Secretaría** de Educación

# **PASO 3**

. . .

- **1.** Elegir el Plan de Estudios de acuerdo a las necesidades del aspirante.
- **2.** Obligatorio llenar los campos en asterisco (\*).

### **IMPORTANTE**

El campus y carrera que elijas desde este momento integran tu expediente, te pedimos estar seguro de tu elección.

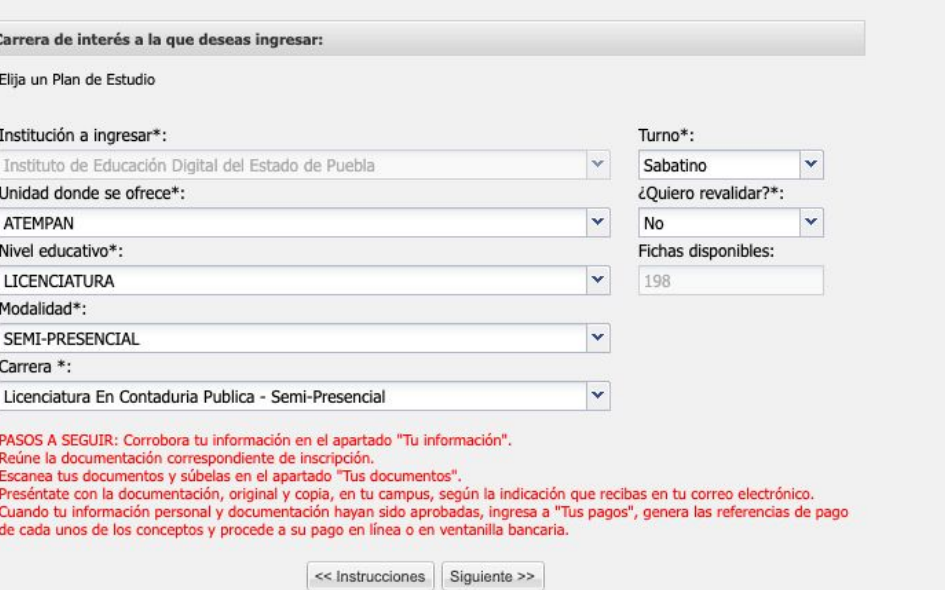

### **GOBIERNO DEL ESTADO DE PUEBLA**

 $x +$ 

#### **IEDEP** Instituto de Educación Digital del Estado de Puebla

# **PASO 4**

. .

- **1.** Llenar el módulo de Datos **Personales**
- **2. Llenar con mayúsculas, minúsculas y acentos.**
- **3.** Obligatorio llenar los campos en asterisco (\*).

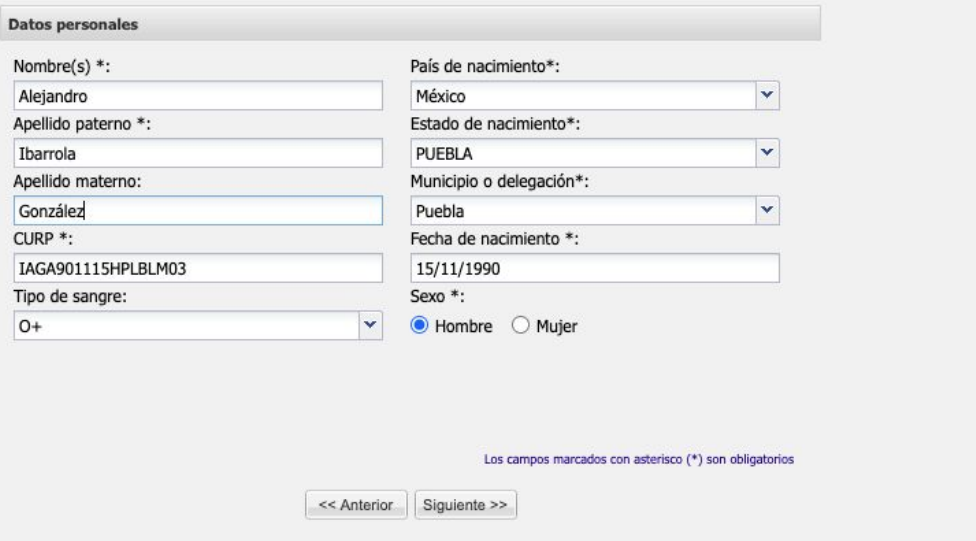

 $\sigma_{\overline{z}}$ 

Secretaría

 $\mathbf{x}$ 

### **GOBIERNO DEL ESTADO DE PUEBLA**

#### **IEDEP** Instituto de Educación Digital del Estado de Puebla

# **PASO 5**

**Aspirantes** 

. . .

- **1.** Llenar el módulo Datos de padres o tutor
- **2.** Llenar con mayúsculas, minúsculas y acentos.
- **3.** Obligatorio llenar los campos en asterisco (\*).

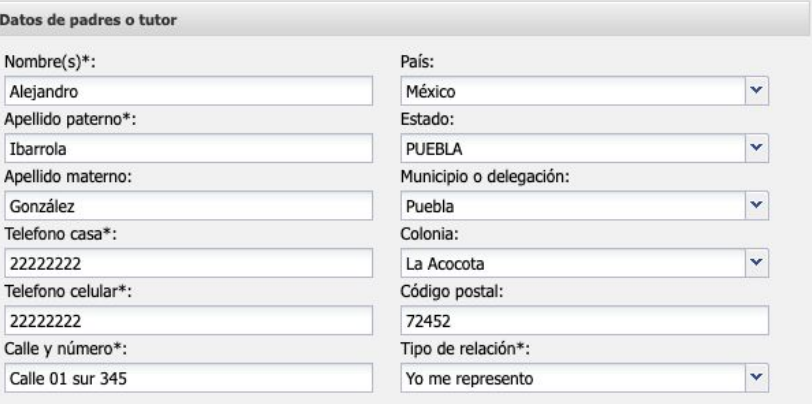

Los campos marcados con asterisco (\*) son obligatorios

<< Anterior | Siguiente >>

ᡐ

Secretaría

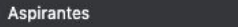

### **GOBIERNO DEL ESTADO DE PUEBLA**

 $\times$ 

#### **IEDEP** Instituto de Educación Digital del Estado de Puebla

# **PASO 6**

. . .

- **1.** Llenar el módulo Datos de domicilio
- **2.** Llenar con mayúsculas, minúsculas y acentos.
- **3.** Obligatorio llenar los campos en asterisco (\*).

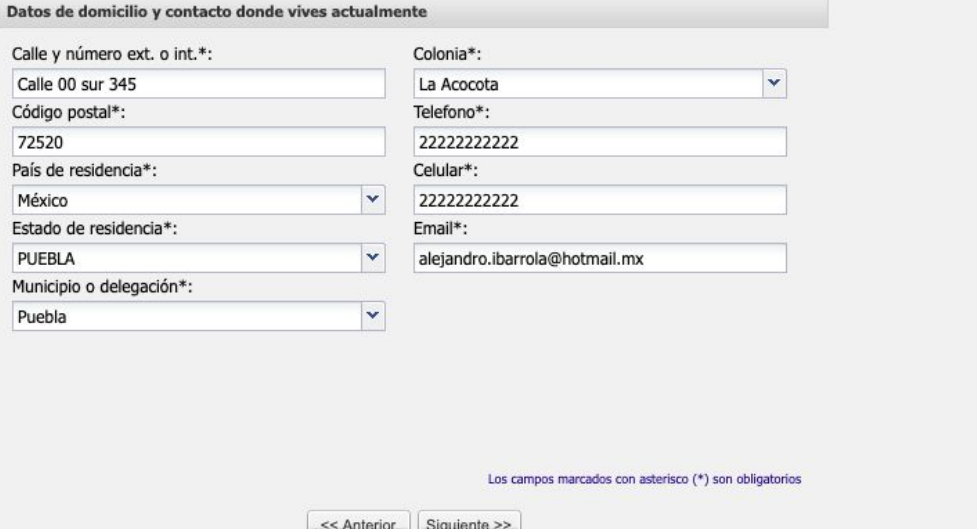

 $O_T$ 

Secretaría

### **GOBIERNO DEL ESTADO DE PUEBLA**

 $\times$  +

#### **IEDEP** Instituto de Educación Digital del Estado de Puebla

## **PASO 7**

Aspirantes

- **1.** Llenar el módulo Datos procedencia
- **2.** Buscar el Bachillerato / Preparatoria de procedencia.
- **3.** Obligatorio llenar los campos en asterisco (\*).

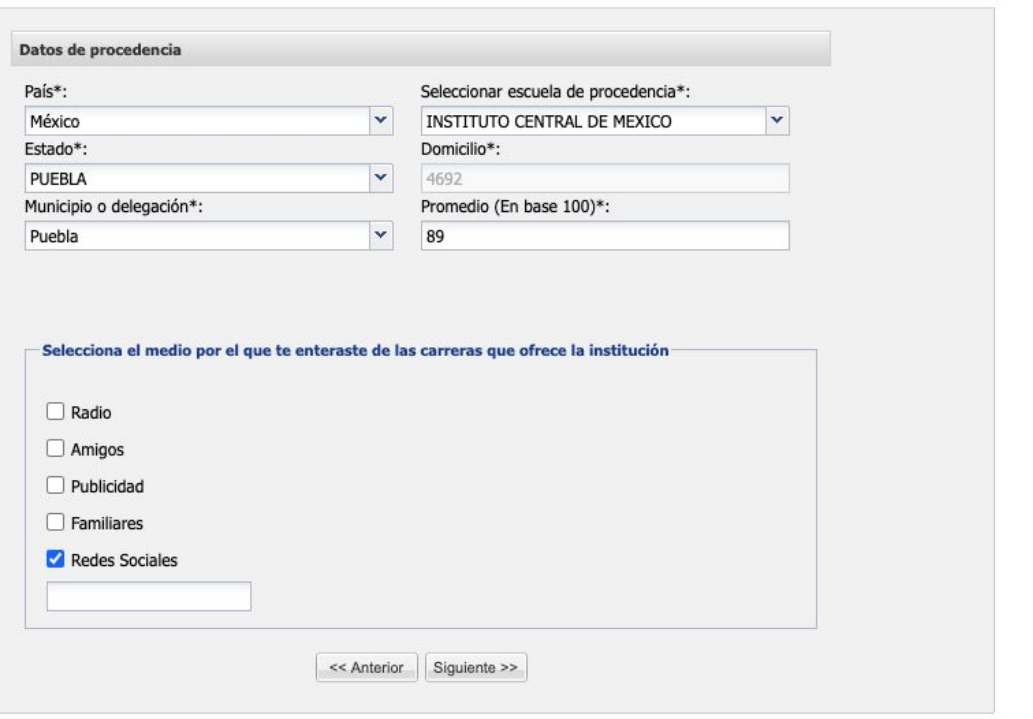

 $O_T$ ੱਖੋ

**Secretaría** 

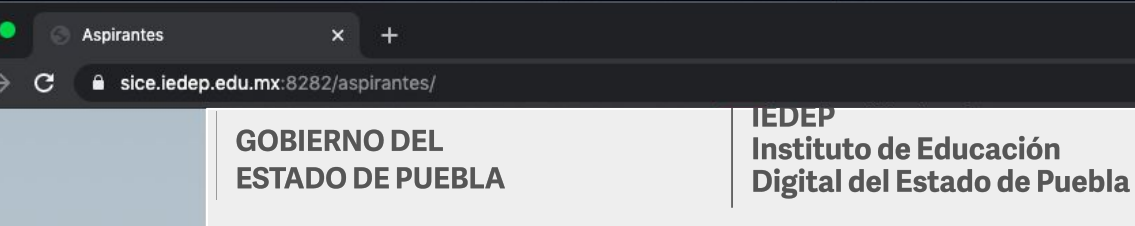

### Secretaría de Educación

 $\sigma_{\tau}$ 

# **PASO 8**

- **1.** Cargar la documentación requerida para inscripción.
- **2.** El formato de los archivos puede ser: JPG, JPEG, PDF y PNG.
- **3.** Los campos de extranjero solo deben ser llenados por aspirantes no nacidos en México.

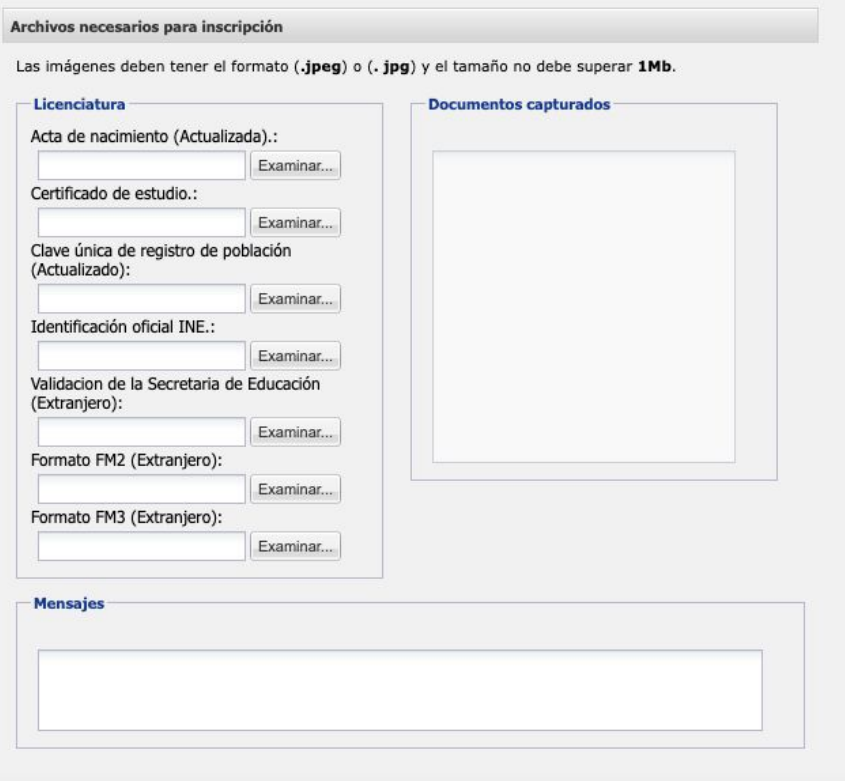

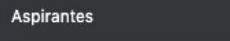

 $x +$ 

# **PASO 9**

 $\bullet$   $\bullet$ 

**1.** Confirma tu información y da clic en "SI".

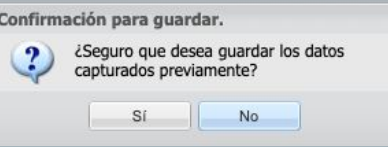

sice.iedep.edu.mx:8282/aspirantes/

# **PASO 10**

- Descarga tu ficha y registro 1.
- $2.$ Listo, has terminado el proceso de registro en el portal de aspirantes.

Horario de atención Aspirantes de Sistema Abierto: De 9:00 a 15:00 hrs. y de 16:00 a 18:00 hrs. Aspirantes de Campus Regionales: Favor de acudir a su campus de interés con el Representante Regional.

- Lee cuidadosamente la información que debes proporcionar.
- . No abrevies ni omitas ningún dato a fin de que se tome tu solicitud en consideración.

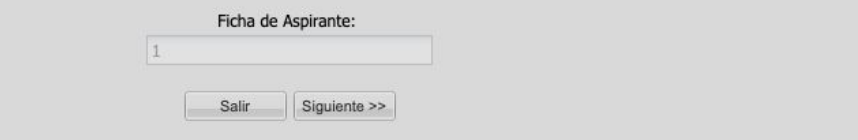

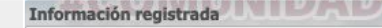

**Descargar referencia**n sido registrados

Puedes descargar tu referencia de pago en el siguiente enlace:

https://serviciospue.puebla.gob.mx/SialWsEpuebla/

Aceptar

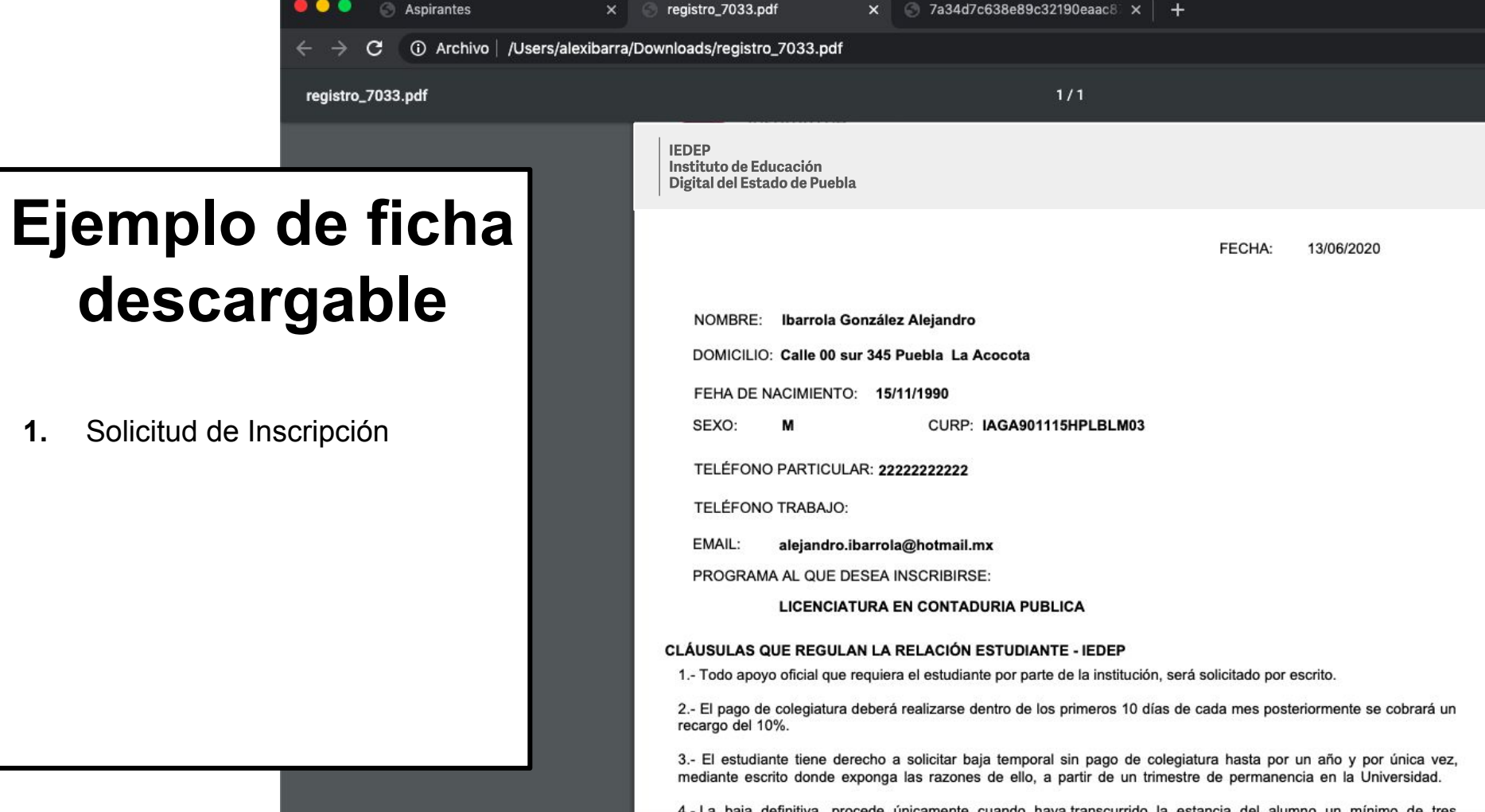

4.- La baja definitiva, procede únicamente cuando haya transcurrido la estancia del alumno un mínimo de tres meses en la Universidad, con pago de colegiaturas al corriente.